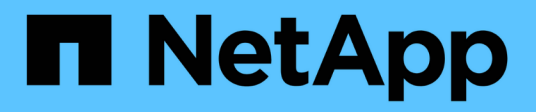

## **Configurer les hôtes**

SnapManager for Hyper-V

NetApp October 04, 2023

This PDF was generated from https://docs.netapp.com/fr-fr/snapmanager-hyper-v/referencerequirements-for-adding-a-hyper-v-parent-host-or-host-cluster.html on October 04, 2023. Always check docs.netapp.com for the latest.

# **Sommaire**

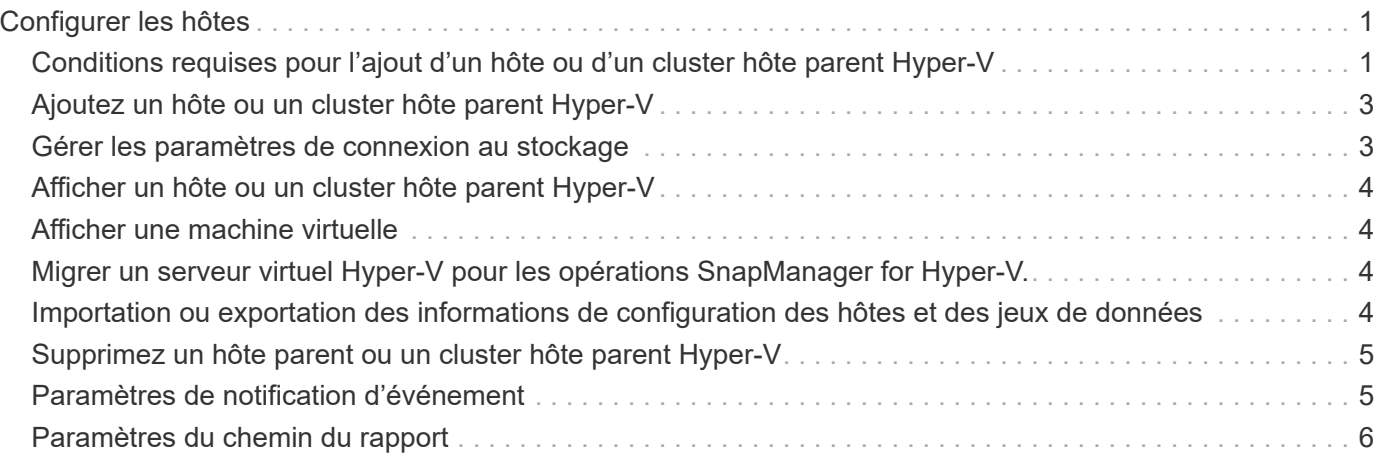

# <span id="page-2-0"></span>**Configurer les hôtes**

Vous pouvez ajouter, afficher et supprimer les hôtes ou clusters parents Hyper-V à l'aide de SnapManager for Hyper-V.

## <span id="page-2-1"></span>**Conditions requises pour l'ajout d'un hôte ou d'un cluster hôte parent Hyper-V**

Vous devez disposer de toutes les informations de configuration nécessaires avant d'ajouter un hôte parent ou un cluster hôte à SnapManager pour Hyper-V.

#### **Installation de SnapManager pour Hyper-V.**

SnapManager pour Hyper-V doit être installé sur l'hôte Hyper-V que vous souhaitez ajouter.

Si SnapManager pour Hyper-V n'est pas installé, vous êtes invité à exécuter l'assistant d'installation d'hôte à distance. La même version de SnapManager pour Hyper-V doit être installée sur chaque nœud du cluster.

#### **Paramètres de configuration**

L'hôte parent Hyper-V que vous souhaitez ajouter doit être configuré pour SnapManager for Hyper-V.

Si les paramètres SnapInfo, les paramètres du répertoire de rapports et les paramètres de notification ne sont pas configurés pour SnapManager pour Hyper-V, vous pouvez les configurer après avoir ajouté l'hôte, à l'aide de l'assistant de configuration.

Initialement, l'onglet **gérer les connexions de stockage** est vide. Vous pouvez ajouter les connexions de stockage à partir de l'onglet **gérer les connexions de stockage**, mais les connexions récemment ajoutées sont visibles à partir des paramètres du protocole de transport (TPS) SnapDrive pour Windows (SDW).

Vous devez configurer les paramètres du référentiel de sauvegarde et du répertoire de rapports pour ajouter et gérer des machines virtuelles à l'aide de SnapManager for Hyper-V. Les paramètres de notification sont facultatifs.

#### **Les machines virtuelles et les LUN ONTAP**

Tous les fichiers associés aux machines virtuelles, y compris les fichiers de configuration, l'emplacement du fichier de copie Snapshot et les disques durs virtuels, doivent résider sur des LUN ONTAP.

Il est nécessaire d'effectuer une sauvegarde réussie.

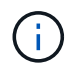

Si vous définissez l'emplacement des fichiers Snapshot d'une machine virtuelle sur une LUN ONTAP différente après la création de la machine virtuelle, vous devez créer au moins une copie Snapshot de machine virtuelle à l'aide de Hyper-V Manager avant d'effectuer une sauvegarde à l'aide de SnapManager for Hyper-V. Si vous modifiez l'emplacement du fichier de copie Snapshot et que vous ne faites pas de copie Snapshot de la machine virtuelle avant de faire une sauvegarde, l'opération de sauvegarde pourrait échouer.

#### **Machines virtuelles dédiées et en cluster**

Vos machines virtuelles peuvent être dédiées ou faire partie d'un cluster.

Si vous ajoutez un seul hôte, SnapManager pour Hyper-V gère les machines virtuelles dédiées sur cet hôte. Si vous ajoutez un cluster hôte, SnapManager for Hyper-V gère les machines virtuelles partagées sur le cluster hôte. Les machines virtuelles résidant sur SAN et NAS appartenant au même cluster hôte ne doivent pas exister dans le même jeu de données. L'ajout de ces types de ressources à un jeu de données unique peut entraîner l'échec de la sauvegarde du jeu de données.

Pour les sauvegardes cohérentes au niveau des applications, l'exécution des sauvegardes de jeux de données des serveurs virtuels en cluster est plus longue lorsque ces serveurs s'exécutent sur différents nœuds du cluster. Lorsque des machines virtuelles s'exécutent sur des nœuds différents, des opérations de sauvegarde distinctes sont nécessaires pour chaque nœud du cluster. Si toutes les machines virtuelles s'exécutent sur le même nœud, une seule opération de sauvegarde est nécessaire, ce qui accélère la sauvegarde.

#### **Nombre de machines virtuelles**

Si votre hôte Hyper-V ou votre cluster hôte dispose de plus de 1,000 machines virtuelles, vous devez augmenter la valeur du maximum Elements In Cache Before Scavenging propriété dans le SnapMgrServiceHost.exe.config Fichier pour Hyper-V cache Manager. Cette valeur doit être supérieure ou égale au nombre d'hôtes Hyper-V exécutés sur un hôte ou un cluster autonome. La valeur doit être modifiée sur chaque nœud du cluster, et le service SnapManager pour Hyper-V doit être redémarré après avoir modifié cette valeur. Vous devez modifier manuellement le SnapMgrServiceHost.exe.config fichier à l'aide d'un éditeur de texte.

```
<cacheManagers>
…
        <add name="HyperV Cache Manager"
type="Microsoft.Practices.EnterpriseLibrary.Caching.CacheManager,
                              Microsoft.Practices.EnterpriseLibrary.Caching"
                           expirationPollFrequencyInSeconds="60"
                           maximumElementsInCacheBeforeScavenging="1200"
                           numberToRemoveWhenScavenging="10"
                           backingStoreName="inMemory" />
…
</cacheManagers>
```
#### **Exigences du compte de service SnapManager pour Hyper-V.**

Lorsque vous utilisez SnapManager pour Hyper-V pour gérer un cluster hôte Hyper-V, les comptes de service SnapManager pour Hyper-V et SnapDrive pour Windows doivent être des comptes d'utilisateur de domaine avec des droits d'administrateur local sur le serveur.

Les sauvegardes cohérentes au niveau des applications de SnapManager pour Hyper-V s'exécutent sur le nœud de cluster sur lequel la machine virtuelle est exécutée. Si les CSV (Cluster Shared volumes) utilisés par l'ordinateur virtuel ne sont pas détenus par le même nœud, les sauvegardes de l'ordinateur virtuel peuvent échouer lorsque le service SnapManager for Hyper-V utilise un compte système local (même si le compte

possède des privilèges d'administrateur). Dans ce cas, SnapManager pour Hyper-V ne peut pas détecter les fichiers de la machine virtuelle se trouvant sur un CSV, ce qui provoque l'échec de la sauvegarde.

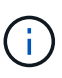

Pour les opérations VSS (Remote Volume Shadow Copy Service) avec des machines virtuelles stockées sur des partages clustered Data ONTAP SMB 3.0 de disponibilité continue (CA), Vous devez accorder des droits de contrôle complets au partage des comptes de service SnapDrive pour Windows et un accès minimum en lecture au compte de service Web SnapManager pour Hyper-V.

#### **Informations connexes**

["Microsoft TechNet : Hyper-V"](http://technet.microsoft.com/library/cc753637(WS.10).aspx)

## <span id="page-4-0"></span>**Ajoutez un hôte ou un cluster hôte parent Hyper-V**

Vous pouvez ajouter un hôte ou un cluster hôte parent Hyper-V pour sauvegarder et restaurer vos machines virtuelles.

#### **Étapes**

- 1. Dans le volet de navigation, cliquez sur **protection**.
- 2. Dans le volet actions, cliquez sur **Ajouter hôte**.
- 3. Exécutez l'assistant **Ajouter hôte**.

#### **Une fois que vous avez terminé**

Lorsque vous ajoutez un hôte à un cluster, les informations relatives au nouvel hôte ne s'affichent pas automatiquement dans l'interface graphique. Ajoutez manuellement les informations sur l'hôte au fichier xml dans le répertoire d'installation.

SnapManager pour Hyper-V doit être installé sur chaque nœud du cluster. Si SnapManager pour Hyper-V n'est pas installé, vous êtes invité à exécuter l'assistant d'installation d'hôte à distance.

### <span id="page-4-1"></span>**Gérer les paramètres de connexion au stockage**

Une fois que vous avez ajouté un hôte, vous devez entrer toutes les connexions de stockage (SnapDrive pour Windows et SnapManager pour Hyper-V) pour utiliser gérer les paramètres de connexion de stockage dans le **protection › gestion de jeu de données**.

#### **Ce dont vous avez besoin**

Pour gérer vos paramètres de connexion du stockage, vous devez avoir ajouté au moins un hôte à SnapManager for Hyper-V.

#### **Étapes**

- 1. Dans le **protection › Dataset Management**, sélectionnez les paramètres **gérer la connexion de stockage**.
- 2. Ajoutez les connexions de stockage.

Toutes les connexions de stockage peuvent être consultées dans SnapDrive pour des données TPS Windows.

## <span id="page-5-0"></span>**Afficher un hôte ou un cluster hôte parent Hyper-V**

Vous pouvez afficher des informations de configuration sur un hôte parent ou un cluster hôte Hyper-V spécifique afin de surveiller son état.

#### **Étapes**

- 1. Dans le volet de navigation, cliquez sur **protection › hosts**.
- 2. Sélectionnez l'hôte ou le cluster hôte que vous souhaitez afficher.

Le volet Détails affiche le nom du cluster hôte ou hôte, le domaine, les membres du cluster (le cas échéant) et les messages de configuration. Si vous sélectionnez un hôte qui n'est pas configuré, le volet Détails affiche des informations sur ce qui n'est pas configuré.

## <span id="page-5-1"></span>**Afficher une machine virtuelle**

À partir de l'onglet machine virtuelle et de l'onglet VHD du volet Détails d'une machine virtuelle, vous pouvez afficher et contrôler l'état de cette machine.

#### **Étapes**

- 1. Dans le volet de navigation, cliquez sur menu :protection[hôtes > protection > datasets].
- 2. Sélectionnez le jeu de données ou l'hôte auquel appartient la machine virtuelle.
- 3. Sélectionnez la machine virtuelle appropriée.

#### **Résultats**

L'onglet machine virtuelle affiche le nom, le GUID et l'état de la machine virtuelle sélectionnée.

L'onglet VHD affiche le disque système, le point de montage, le chemin complet du VHD, le chemin LUN, le nom du système de stockage, le numéro de série et le nom du volume associés à la machine virtuelle sélectionnée.

## <span id="page-5-2"></span>**Migrer un serveur virtuel Hyper-V pour les opérations SnapManager for Hyper-V.**

SnapManager pour Hyper-V ne contient pas d'assistant de migration pour vous aider à migrer des machines virtuelles (VM) d'un stockage non ONTAP vers un stockage ONTAP. Vous pouvez ainsi les utiliser avec SnapManager pour Hyper-V. À la place, vous devez exporter et importer manuellement la machine virtuelle à l'aide du Gestionnaire de serveur.

## <span id="page-5-3"></span>**Importation ou exportation des informations de configuration des hôtes et des jeux de données**

Bien que vous ne devriez gérer un hôte qu'à partir d'une seule console de gestion, si vous devez le faire à partir de plusieurs consoles, vous pouvez importer et exporter des informations de configuration d'hôtes et de jeux de données d'une console de gestion à distance vers une autre pour garantir la cohérence des données.

#### **Description de la tâche**

Vous ne devez ni importer ni exporter les informations de configuration dans le répertoire sur lequel SnapManager for Hyper-V est installé. Si vous désinstallez SnapManager pour Hyper-V, ce fichier est perdu.

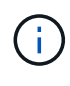

Vous pouvez utiliser l'assistant Importer et exporter pour modifier les paramètres de configuration de l'hôte et du jeu de données en un paramètre précédemment exporté. Si vous effectuez cette opération dans un environnement en cluster, vous devez importer les paramètres de tous les nœuds du cluster de manière à ce que toutes les configurations de l'hôte et du jeu de données soient identiques.

#### **Étapes**

- 1. Dans le volet de navigation, cliquez sur **protection**.
- 2. Dans le volet **actions**, cliquez sur **Importer et exporter**.

L'assistant Importer et exporter s'affiche.

3. Suivez les étapes de l'assistant pour exporter les informations de configuration de l'hôte et du jeu de données d'une console de gestion à une autre.

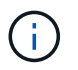

Le fichier d'exportation est statique et courant uniquement au moment de l'exécution du fichier d'exportation.

4. Suivez les étapes de l'assistant pour importer les informations de configuration de l'hôte et du jeu de données dans la console de gestion de destination.

### <span id="page-6-0"></span>**Supprimez un hôte parent ou un cluster hôte parent Hyper-V**

Vous pouvez supprimer un hôte parent ou un cluster hôte parent Hyper-V lorsque vous ne souhaitez plus le gérer à l'aide de SnapManager for Hyper-V.

#### **Étapes**

- 1. Dans le volet de navigation, cliquez sur **protection › hosts**.
- 2. Sélectionnez l'hôte ou le cluster hôte à supprimer.
- 3. Dans le volet **actions**, cliquez sur **Supprimer**.

Vous pouvez sélectionner **Supprimer toutes les sauvegardes de VM** pour supprimer toutes les sauvegardes de machine virtuelle associées à l'hôte.

L'hôte ou le cluster hôte parent Hyper-V est supprimé de SnapManager pour la gestion Hyper-V, mais il n'est pas supprimé de manière permanente. Les machines virtuelles appartenant à cet hôte ou cluster hôte sont également supprimées des jeux de données auxquels elles appartenaient.

### <span id="page-6-1"></span>**Paramètres de notification d'événement**

Vous pouvez configurer les paramètres de notification d'événement pour envoyer des messages électroniques, Syslog et AutoSupport en cas d'événement.

Si les paramètres de notification d'événement ne sont pas configurés lorsqu'un hôte parent Hyper-V est ajouté à SnapManager pour Hyper-V, vous pouvez configurer ces paramètres ultérieurement à l'aide de l'assistant de configuration.

Vous pouvez modifier les paramètres de notification d'événement à l'aide de l'assistant de configuration, même après l'ajout de l'hôte à SnapManager for Hyper-V.

Vous pouvez configurer les paramètres de notification d'événement avant de pouvoir ajouter des ressources de machine virtuelle à un jeu de données.

#### **Configurez les notifications par e-mail**

Plusieurs destinataires d'e-mail pour les notifications doivent être séparés par des virgules.

Lorsque vous configurez plusieurs destinataires pour les notifications par e-mail dans SnapManager for Hyper-V, séparez chaque destinataire par une virgule. Cette exigence diffère de SnapManager pour SQL dans laquelle chaque destinataire de notification par e-mail doit être séparé par des points-virgules.

## <span id="page-7-0"></span>**Paramètres du chemin du rapport**

Vous pouvez configurer les paramètres du chemin du rapport afin de pouvoir stocker des rapports pour les opérations SnapManager for Hyper-V. Vous devez configurer les paramètres du chemin du rapport avant de pouvoir ajouter des ressources de machine virtuelle à un jeu de données.

Si les paramètres du rapport ne sont pas configurés lorsqu'un hôte parent Hyper-V est ajouté à SnapManager pour Hyper-V, vous pouvez configurer (et même modifier) ces paramètres ultérieurement, à l'aide de l'Assistant de configuration.

Si vous configurez les paramètres du chemin du rapport pour un cluster hôte parent, vous devez créer manuellement le répertoire des rapports sur chaque nœud du cluster. Le chemin du rapport ne doit pas résider sur un volume partagé (CSV) de cluster ou sur un LUN partagé.

#### **Informations connexes**

["Microsoft TechNet : utilisez les volumes partagés de cluster dans un cluster de basculement"](http://technet.microsoft.com/library/jj612868.aspx)

#### **Informations sur le copyright**

Copyright © 2023 NetApp, Inc. Tous droits réservés. Imprimé aux États-Unis. Aucune partie de ce document protégé par copyright ne peut être reproduite sous quelque forme que ce soit ou selon quelque méthode que ce soit (graphique, électronique ou mécanique, notamment par photocopie, enregistrement ou stockage dans un système de récupération électronique) sans l'autorisation écrite préalable du détenteur du droit de copyright.

Les logiciels dérivés des éléments NetApp protégés par copyright sont soumis à la licence et à l'avis de nonresponsabilité suivants :

CE LOGICIEL EST FOURNI PAR NETAPP « EN L'ÉTAT » ET SANS GARANTIES EXPRESSES OU TACITES, Y COMPRIS LES GARANTIES TACITES DE QUALITÉ MARCHANDE ET D'ADÉQUATION À UN USAGE PARTICULIER, QUI SONT EXCLUES PAR LES PRÉSENTES. EN AUCUN CAS NETAPP NE SERA TENU POUR RESPONSABLE DE DOMMAGES DIRECTS, INDIRECTS, ACCESSOIRES, PARTICULIERS OU EXEMPLAIRES (Y COMPRIS L'ACHAT DE BIENS ET DE SERVICES DE SUBSTITUTION, LA PERTE DE JOUISSANCE, DE DONNÉES OU DE PROFITS, OU L'INTERRUPTION D'ACTIVITÉ), QUELLES QU'EN SOIENT LA CAUSE ET LA DOCTRINE DE RESPONSABILITÉ, QU'IL S'AGISSE DE RESPONSABILITÉ CONTRACTUELLE, STRICTE OU DÉLICTUELLE (Y COMPRIS LA NÉGLIGENCE OU AUTRE) DÉCOULANT DE L'UTILISATION DE CE LOGICIEL, MÊME SI LA SOCIÉTÉ A ÉTÉ INFORMÉE DE LA POSSIBILITÉ DE TELS DOMMAGES.

NetApp se réserve le droit de modifier les produits décrits dans le présent document à tout moment et sans préavis. NetApp décline toute responsabilité découlant de l'utilisation des produits décrits dans le présent document, sauf accord explicite écrit de NetApp. L'utilisation ou l'achat de ce produit ne concède pas de licence dans le cadre de droits de brevet, de droits de marque commerciale ou de tout autre droit de propriété intellectuelle de NetApp.

Le produit décrit dans ce manuel peut être protégé par un ou plusieurs brevets américains, étrangers ou par une demande en attente.

LÉGENDE DE RESTRICTION DES DROITS : L'utilisation, la duplication ou la divulgation par le gouvernement sont sujettes aux restrictions énoncées dans le sous-paragraphe (b)(3) de la clause Rights in Technical Data-Noncommercial Items du DFARS 252.227-7013 (février 2014) et du FAR 52.227-19 (décembre 2007).

Les données contenues dans les présentes se rapportent à un produit et/ou service commercial (tel que défini par la clause FAR 2.101). Il s'agit de données propriétaires de NetApp, Inc. Toutes les données techniques et tous les logiciels fournis par NetApp en vertu du présent Accord sont à caractère commercial et ont été exclusivement développés à l'aide de fonds privés. Le gouvernement des États-Unis dispose d'une licence limitée irrévocable, non exclusive, non cessible, non transférable et mondiale. Cette licence lui permet d'utiliser uniquement les données relatives au contrat du gouvernement des États-Unis d'après lequel les données lui ont été fournies ou celles qui sont nécessaires à son exécution. Sauf dispositions contraires énoncées dans les présentes, l'utilisation, la divulgation, la reproduction, la modification, l'exécution, l'affichage des données sont interdits sans avoir obtenu le consentement écrit préalable de NetApp, Inc. Les droits de licences du Département de la Défense du gouvernement des États-Unis se limitent aux droits identifiés par la clause 252.227-7015(b) du DFARS (février 2014).

#### **Informations sur les marques commerciales**

NETAPP, le logo NETAPP et les marques citées sur le site<http://www.netapp.com/TM>sont des marques déposées ou des marques commerciales de NetApp, Inc. Les autres noms de marques et de produits sont des marques commerciales de leurs propriétaires respectifs.